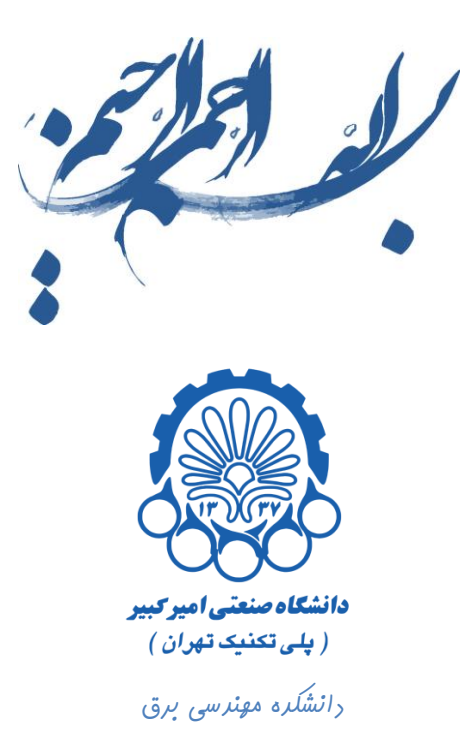

# راهنمای استفاده از نرم افزار Cadence

## بخش اول

## نحوه اجرای برنامه Cadence

**تهيه كننده : محمد سيم چي** 

**زير نظر دكتر مجيد شالچيان** 

ویرایش اول

تابستان 29

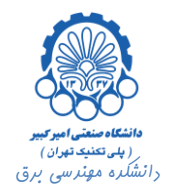

#### فهرست

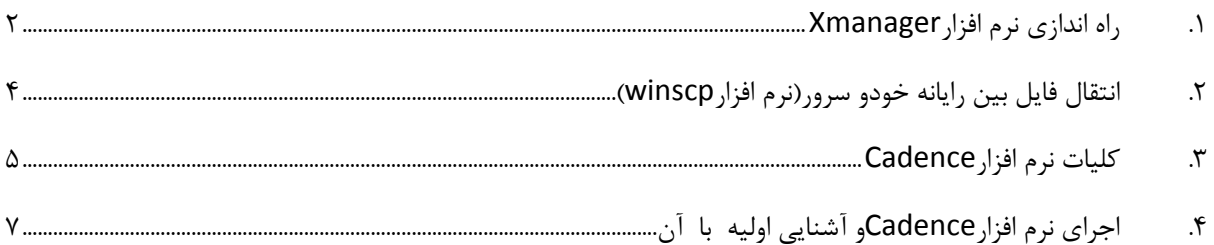

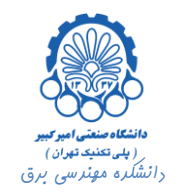

#### <span id="page-2-0"></span>**.1 راه اندازی نرم افزارXmanager**

برای اجرای برنامه Cadence ابتدا برنامه Xmanager را اجرا می نماییم.پس از اجرا، پنجره ای مطابق شکل زیر باز می شود که در این پنجره بر روی Xstart دبل کلیک می کنیم.

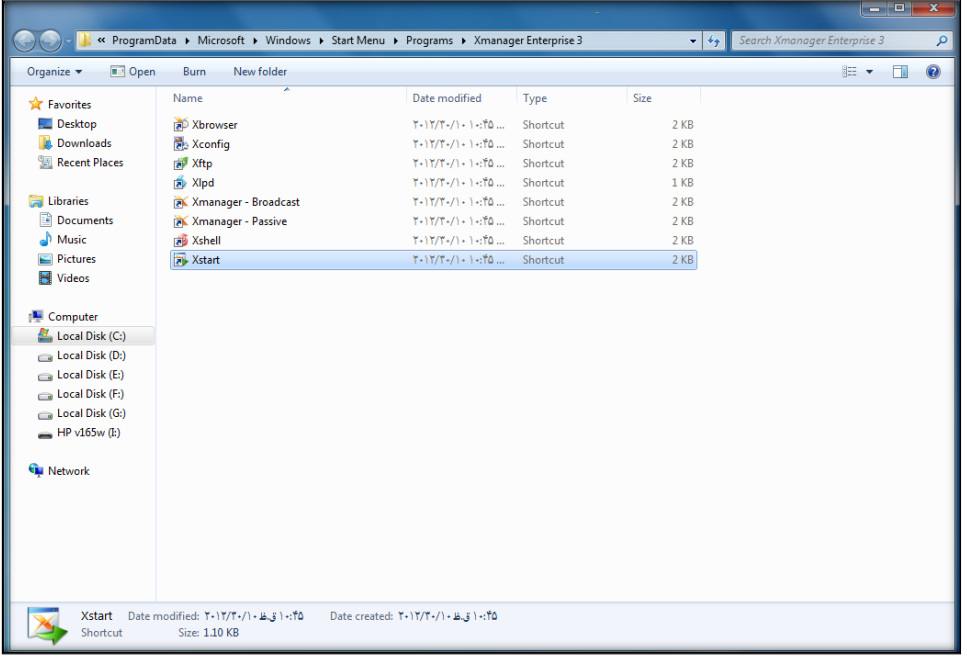

پس از اجرای Xstart پنجره زیر نمایان می گردد.

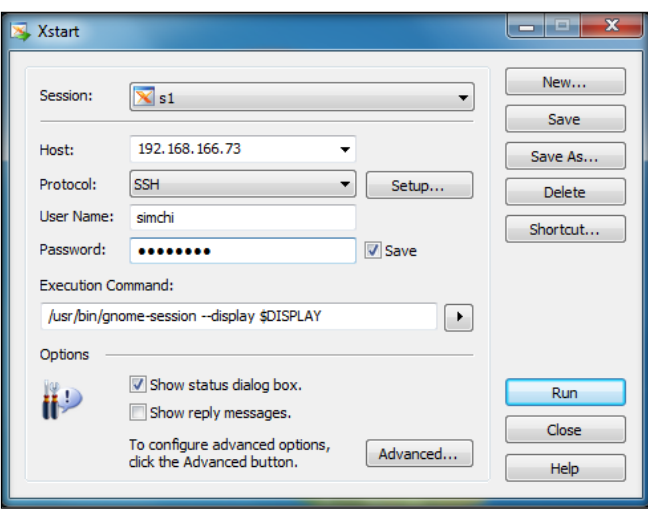

در این پنجره در قسمت Host، IP سرور را وارد می نماییم. پس از وارد کردن Name User و Password، در قسمت دستور این .کنیم می تایپ را /usr/bin/gnome-session --display \$DISPLAY دستور Execution Command سیستم عامل لینوکس را که بر روی سرور در حال اجرا می باشد، برای شما به صورت گرافیکی)gnome )نمایش می

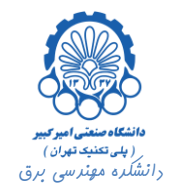

دهد.سپس بر روی دکمه ...Advanced کلیک می کنیم. در پنجره ای که مانند شکل زیر باز می شود، Profile Server را بر روی sample XDMCO تنظیم می کنیم.

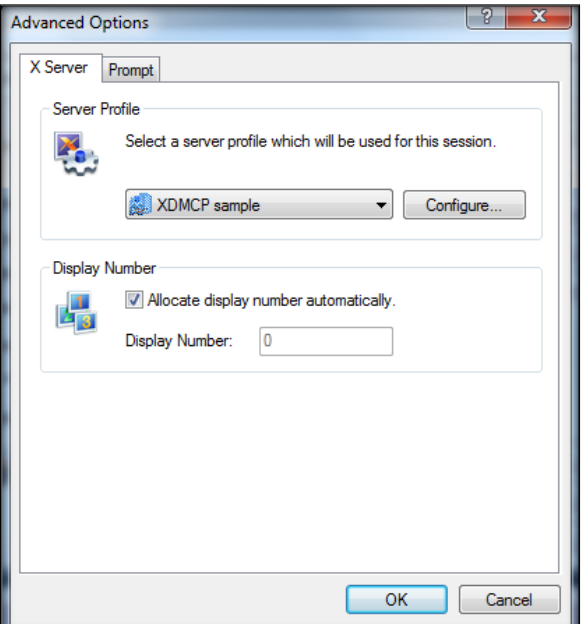

در انتها بر روی دکمه Run کلیک می کنیم که در نتیجه صفحه ای مطابق شکل زیر نشان داده می شود.

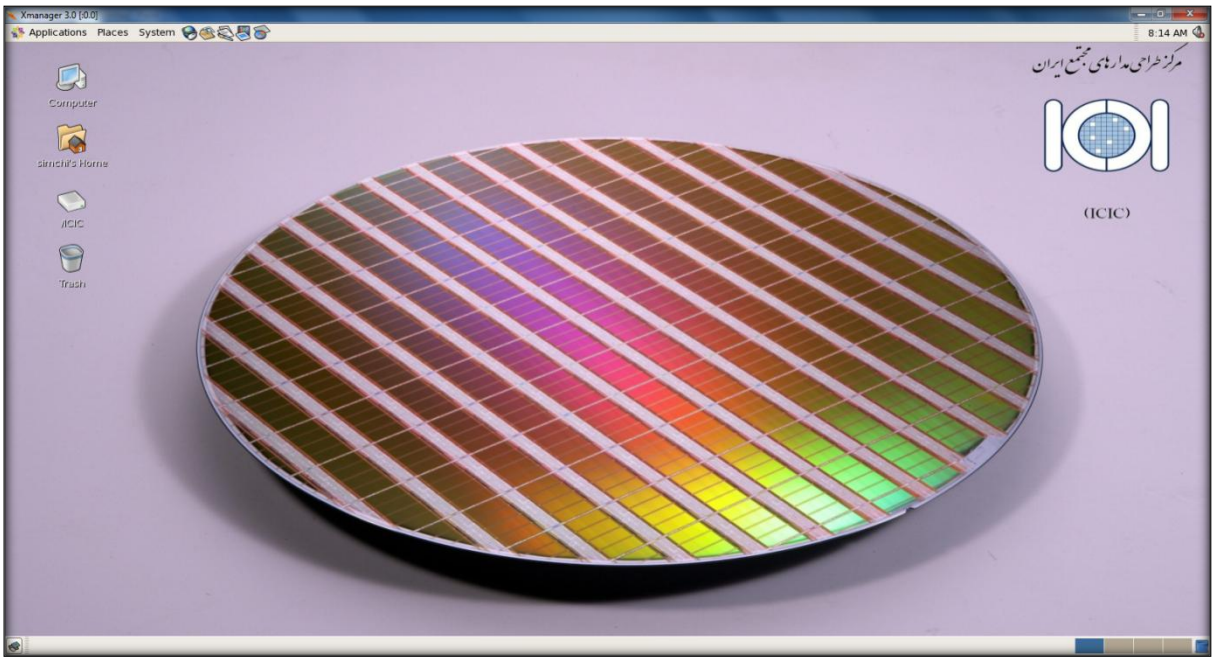

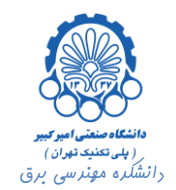

#### <span id="page-4-0"></span>**.2 انتقال فايل بين رايانه خود و سرور)نرم افزار winscp)**

برای انتقال فایل بین رایانه و سرور از برنامه winscp استفاده می کنیم. برای این کار ابتدا برنامه را اجرا می کنیم که پنجره ای مانند شکل زیر باز خواهد شد.

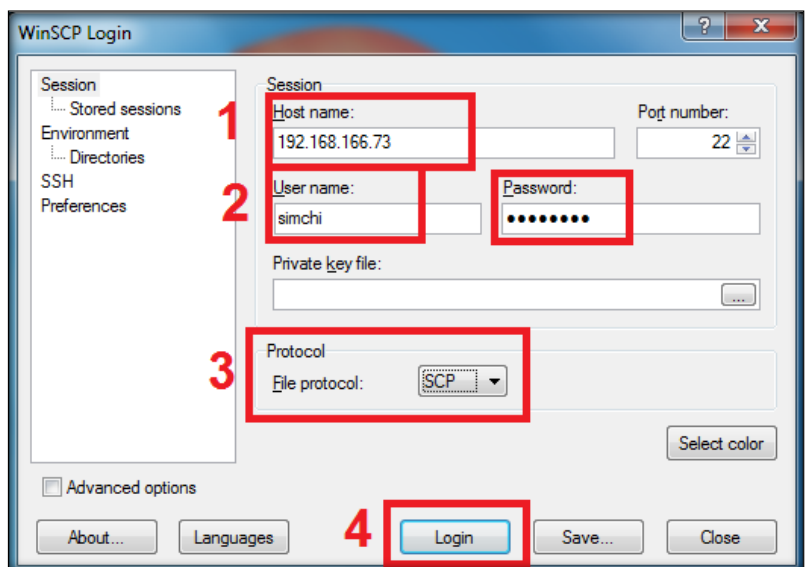

در این پنجره در ابتدا IP سرور، نام کاربری و کلمه عبور را وارد می کنیم. سپس Protocol را SCP انتخاب می کنیم. در انتها بر روی دکمه Login کلیک می کنیم مه پنجره زیر باز می شود.

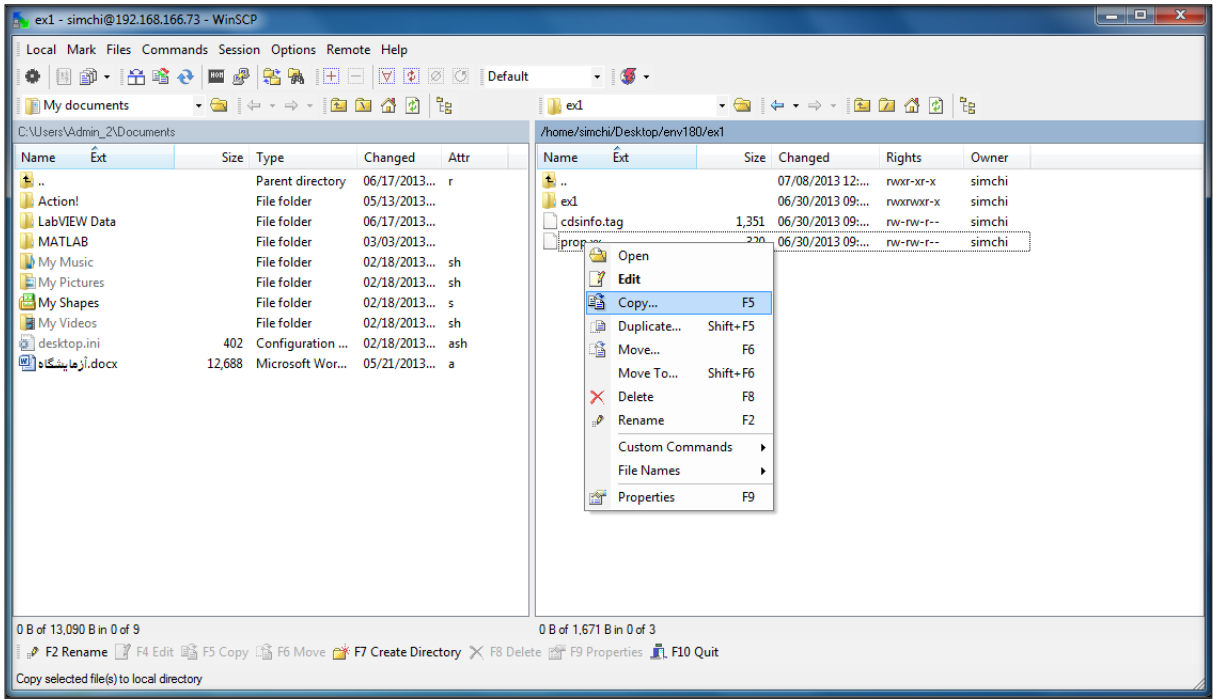

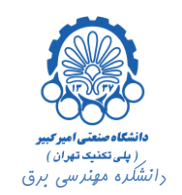

در این پنجره در سمت چپ فایل های روی سرور و در سمت راست فایل رایانه تان را مشاهده می کنید. با کلیک راست بر روی فایل یا پوشه مورد نظر خود می توانید عملیات مد نظر را انجام دهید. به طور مثال اگر گزینه ...Copy را انتخاب نمایید پنجره ای مطابق شکل زیر باز خواهد شد.

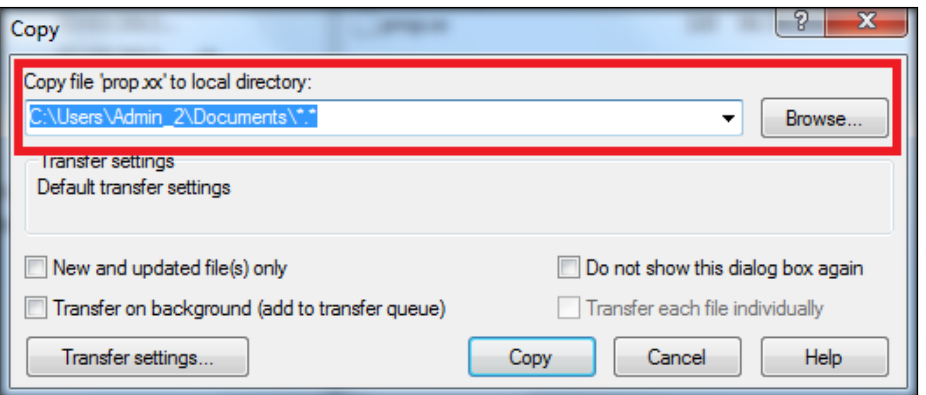

در قسمت باالی این پنجره آدرس مقصد کپی را مشخص می نمایید. با کلیک بر روی دکمه Copy فایل انتخاب شده در آدرس مورد نظر کپی می گردد.

### <span id="page-5-0"></span>**.3 كليات نرم افزار Cadence**

این پنجره پنجره صفحه Desktop سیستم عامل OS Cent را که بر روی سرور در حال اجرا می باشد به شما نشان می دهد. برای اجرای نرم افزار Cadence بر روی پوشهHome که بر روی Desktop نمایان است کلیک راست کرده و گزینه Folder Browse را انتخاب می کنیم.

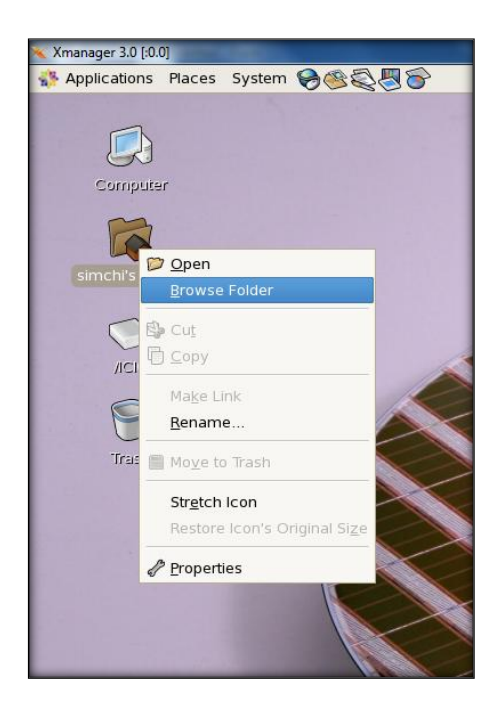

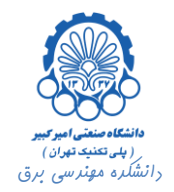

پس از انتخاب Folder Browse پنجره زیر نشان داده خواهد شد:

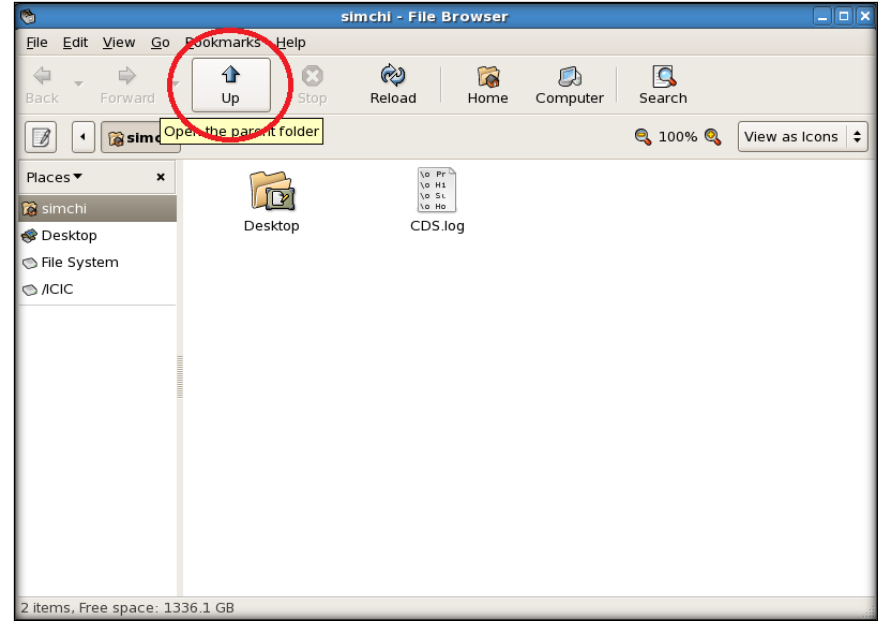

در این جا بر روی دکمه Up کلیک می کنیم. سپس فولدر های cad و TECH را به ترتیب باز می کنیم. در انتهاپوشه180env را بر روی صفحه Desktop کپی می نماییم.

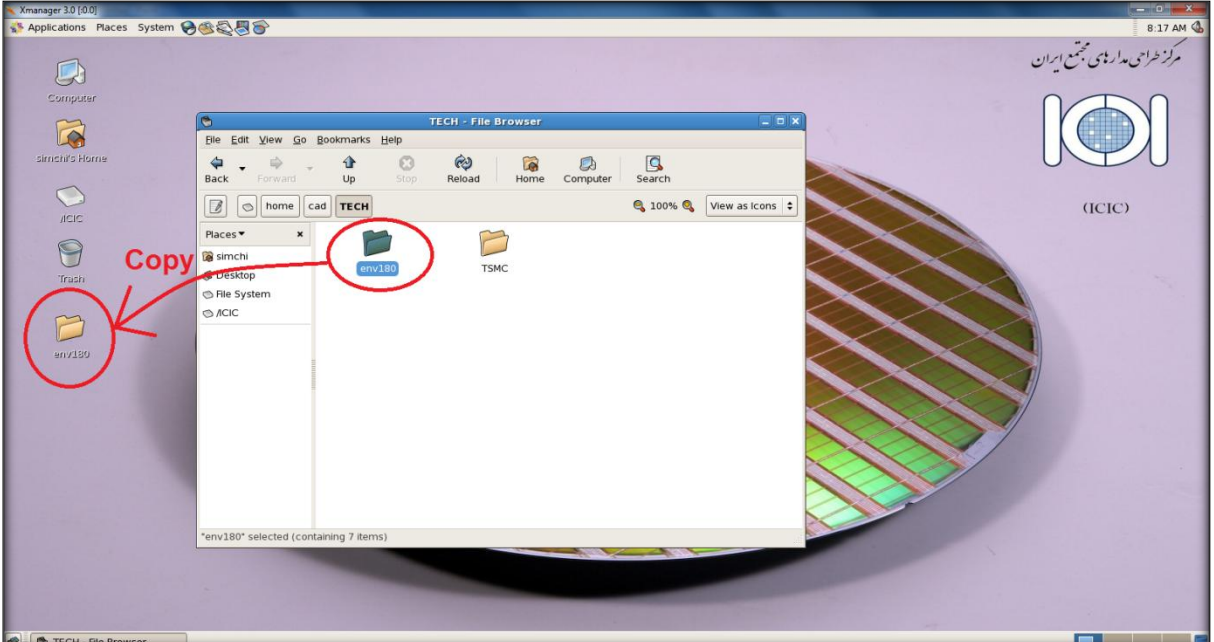

حال فولدر 180env، که بر روی Desktop کپی کرده ایم را Browse می کنیم. همان طور که مشاهده می شود، در این پوشه فایل هایی وجود دارد که هر یک در اجرای نرم افزار Cadence نقشی را ایفا می کنند.

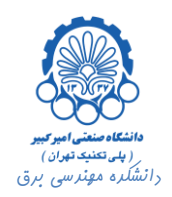

در فایل lib.cds کتابخانه هایی را که در نظر داریم در طی طراحی از آن ها استفاده کنیم، تعریف کرده و نرم افزار Cadence با خواندن این فایل، با توجه به آدرس هایی که برای هر کتابخانه در این فایل تعیین شده است، کتابخانه مورد نظر را load کرده و آن را در اختیار کاربر قرار می دهد. به طور مثال دستور زیر کتابخانه basic را از آدرسی که در روبروی آن آمده load کرده و این کتابخانه و اجزای مختلف آن را برای نرم افزار تعریف می کند.

**DEFINE** basic /opt/Cadence/IC5141USR6/tools/dfII/etc/cdslib/basic

هم چنین دستور زیر فایل cds.lib را که متعلق به تکنولوژی tsmc180rf می باشد، به این فایل include کرده و بدین ترتیب کتابخانه تکنولوژی tsmc180rf نیز تعریف می گردد.

#### **INCLUDE** /home/cad/TECH/TSMC/tsmc18rf/cds.lib

به طریق مشابه با اضافه کردن کتابخانه های جدید و آدرس قرارگیری آن ها در این فایل می توان کتابخانه های جدید را برای نرم افزار Cadence تعریف کرده و از آن ها در طراحی ها استفاده کرد. روش دیگری نیز برای اضافه کردن کتابخانه جدید از داخل خود نرم افزار نیز وجود دارد که پس از ارائه توضیحات الزم، آن روش نیز توضیح داده خواهد شد.

در فایل display.drf نیز اطلاعاتی برای نمایش گرافیکی رنگ ها، خطوط و … وجود دارد.

در فایل il.leBindKeys عملکرد دکمه های مختلف تعریف شده و معین می نماید که با فشردن هر دکمه توسط کاربر نرم افزار باید چه عملکردی از خود نشان دهد.

در پوشه های Assura و Calibre نیز فایل های قوانینی)files rule )جهت انجام تست های DRC و LVS و هم چنین انجام RCX وجود دارد که در بخش پنجم و ششم در حین استفاده از آن ها کاربرد هر یک توضیح داده خواهد شد.

#### <span id="page-7-0"></span>**.4 اجرای نرم افزار Cadence و آشنايي اوليه با آن**

برای اجرای نرم افزار Cadence، در پنجره 180envکلیک راست کرده و گزینه Terminal In Open را انتخاب می کنیم.

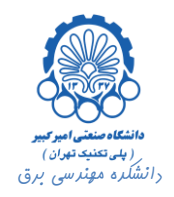

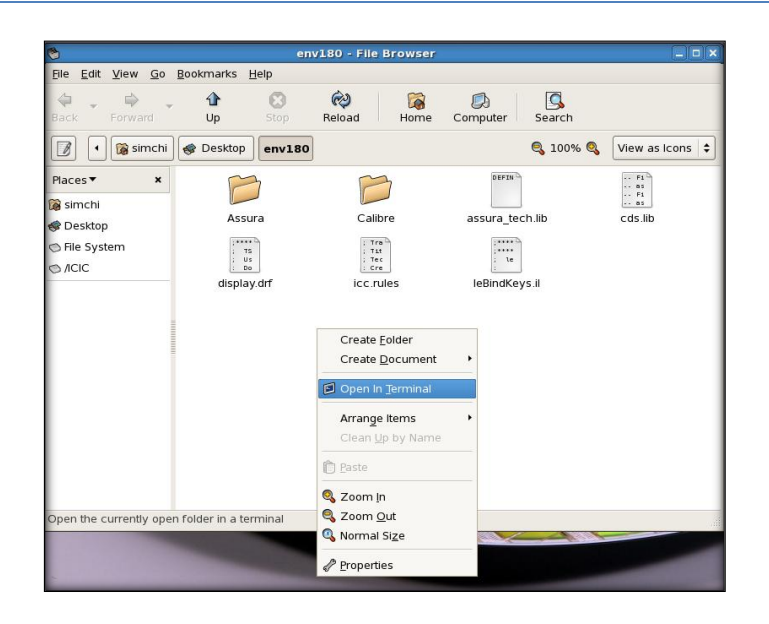

در ترمینال باز شده دستور &icfb را تایپ کرده و کلید Enter را فشار می دهیم. با اجرای این دستور نرم افزار Cadence اجرا می شود. پس از اجرای کامل نرم افزار دو پنجره مانند شکل زیر باز خواهد شد.

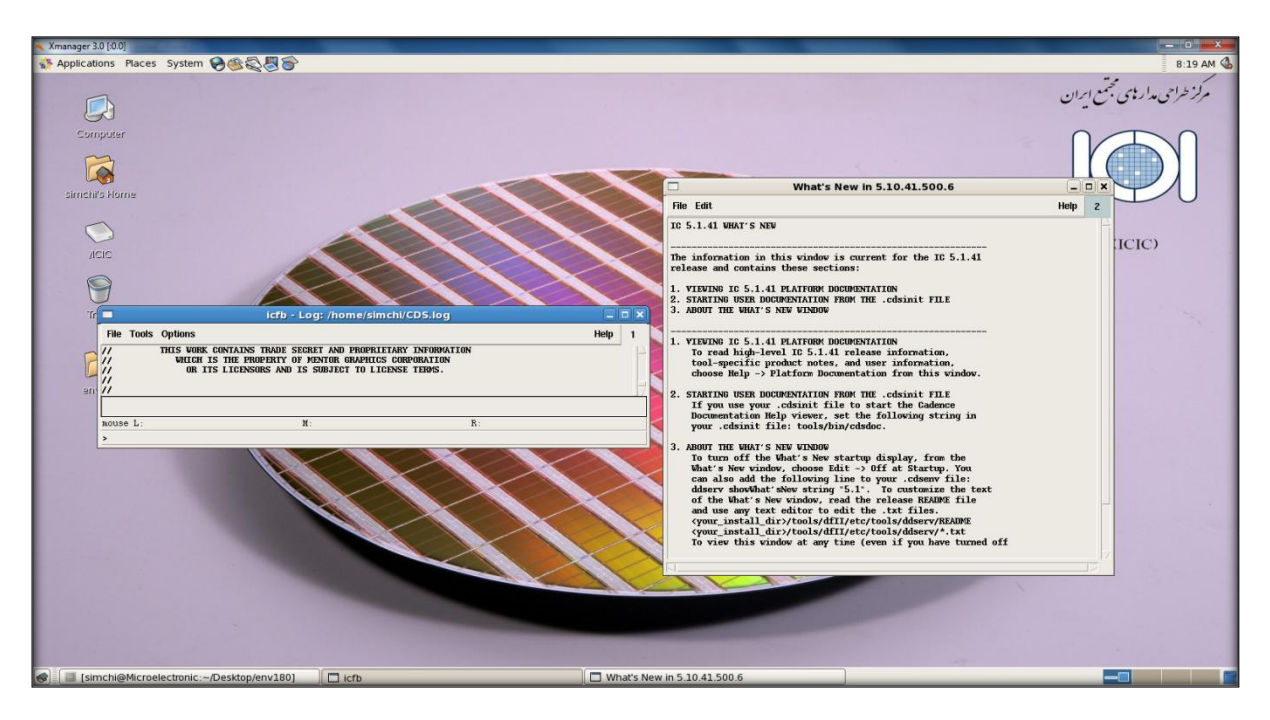

برای انجام هر پروژه ای در نرم افزار Cadence در ابتدا باید یک کتابخانه ایجاد نمود. برای ایجاد یک کتابخانه در پنجره **icfb** .نماییم می انتخاب را File -> New -> Library… منوی از **،Command Interpreter Window (CIW)**

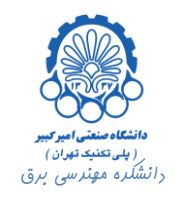

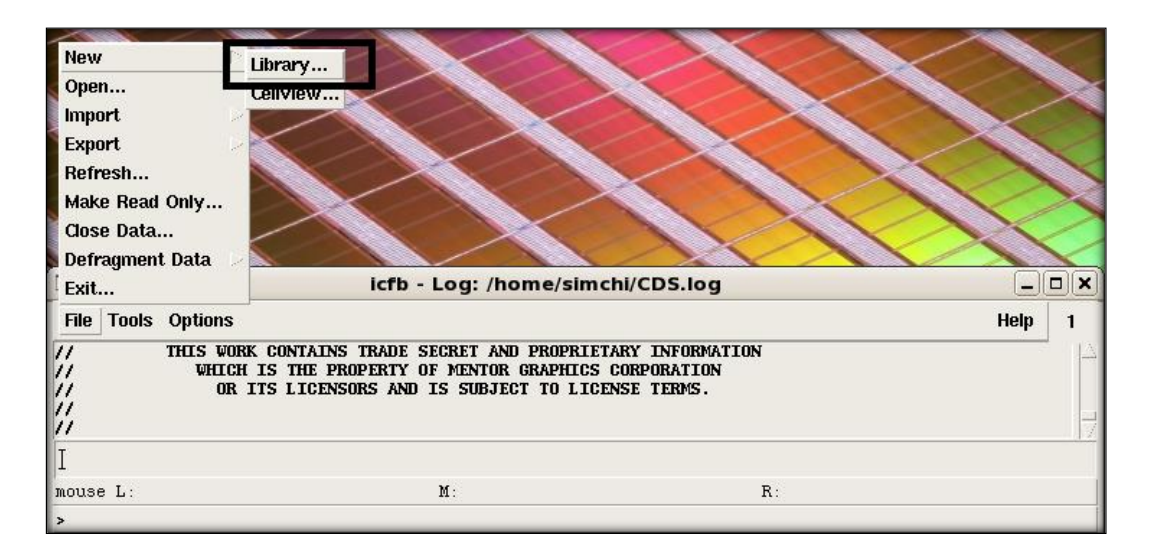

پنجره ای مطابق زیر باز می شود.

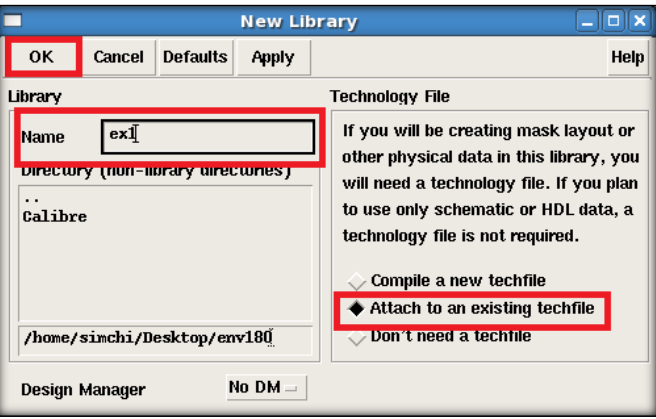

در قسمت Name نام کتابخانه را تایپ کرده و در قسمت Technology File گزینه Attach to an existing techfile را انتخاب کرده و بر روی دکمه OK کلیک می کنیم. پنجره زیر باز می شود.

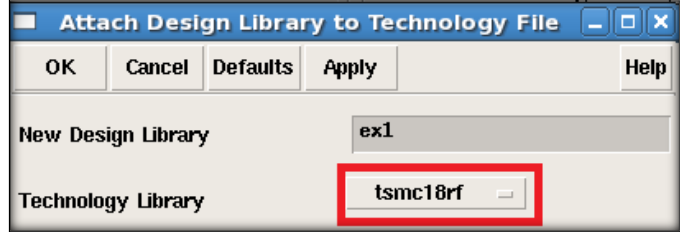

Library Technology را برابر rf18tsmc قرار می دهیم و OK می کنیم.

حال باید یک سلول ایجاد کنیم. به این منظور...Cellview>- New> - Fileرا انتخاب می کنیم.

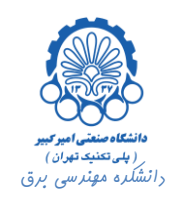

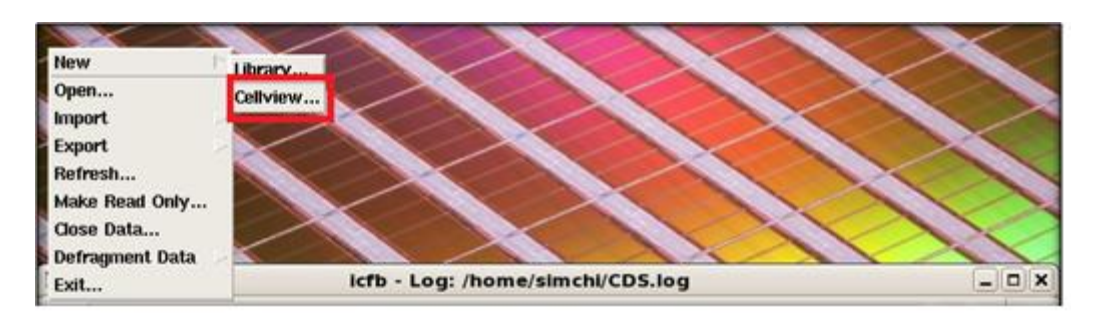

در پنجره ای که مطابق زیر باز می شود، در قسمت Name Cell اسم آن را تایپ کرده و در قسمت Tool،نوع سلول معین می گردد. در این جا برای ایجاد یک سلول شماتیک گزینه Schematic-Compose را انتخاب کرده ایم. برای ایجاد Layout باید گزینه Virtuso را انتخاب نمود.

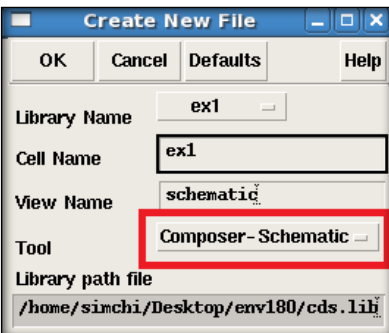

حال اگر در پنجره CIW، در قسمت Tools ابزار Manager Library را انتخاب نماییم،

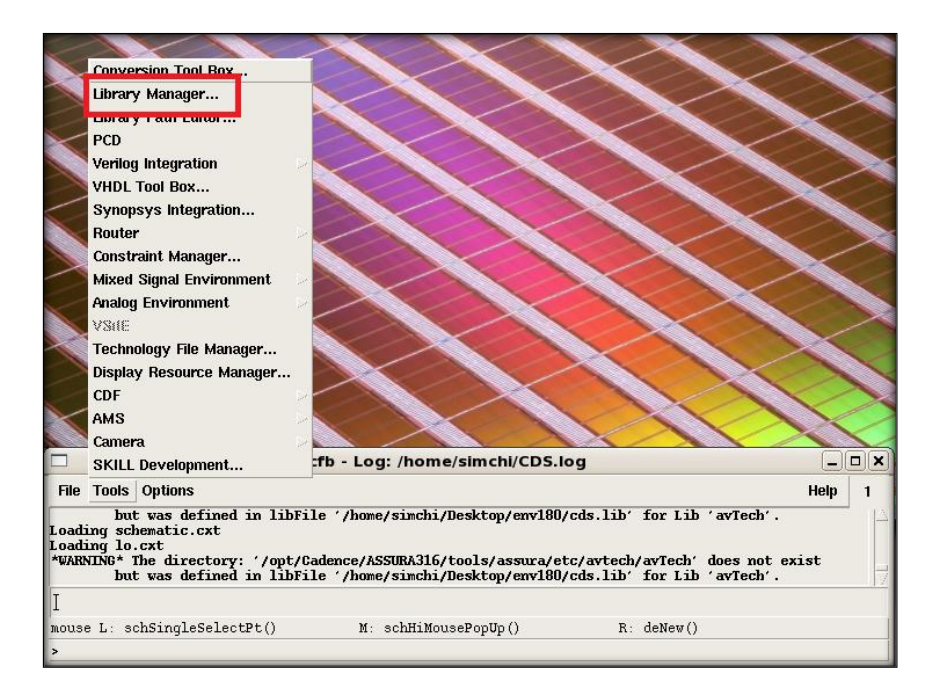

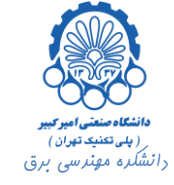

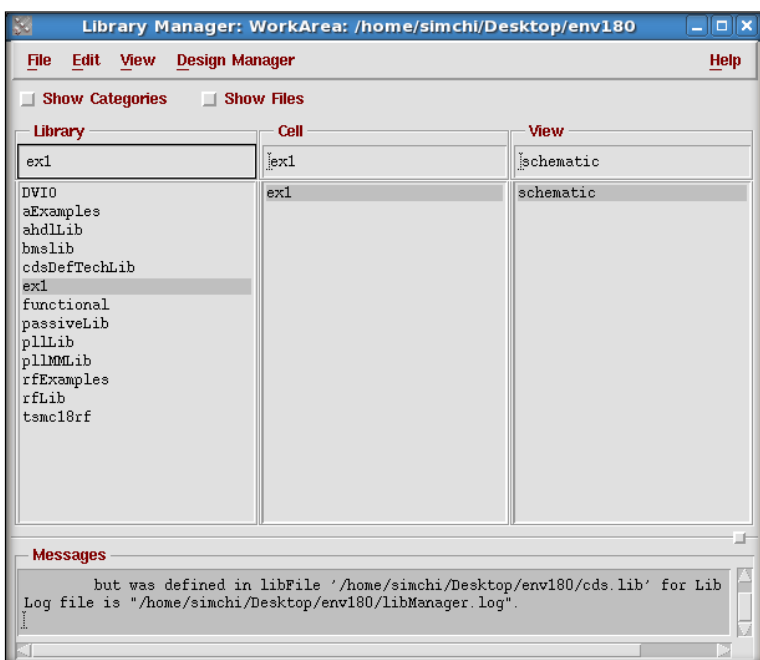

پنجره ای مطابق زیر باز می گردد که در آن می توان کتابخانه های مختلف، سلول های آن ها با نمایش های متفاوت را مشاهده نمود. همان طور که مشاهده می شود کتابخانه و سلول ایجاد شده در این ابزار قابل مشاهده و دسترسی می باشد.

هم چنین از این ابزار می توان برای اضافه نمودن کتابخانه جدید استفاده نمود. برای اضافه کردن کتابخانه جدید از منوی Edit گزینه Path Library را انتخاب می کنیم.

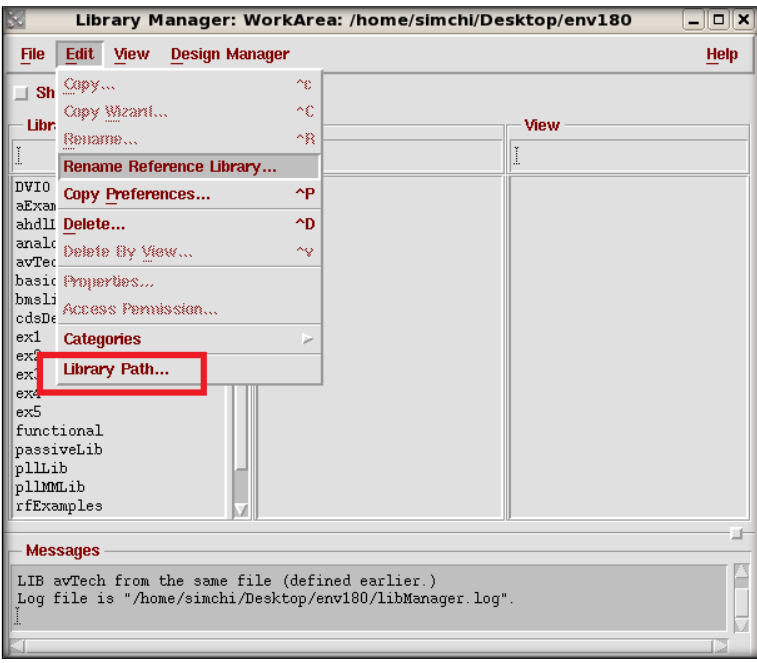

در پنجره ای که مطابق شکل زیر باز می شود، نام و آدرس کتابخانه مورد نظر را وارد کرده و در آخر، آن را ذخیره می کنیم.

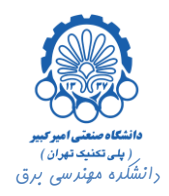

| <b>File</b><br><b>Edit</b><br>View | <b>Design Manager</b>                                                             | <b>Help</b> |
|------------------------------------|-----------------------------------------------------------------------------------|-------------|
| <b>Libraries</b><br>Library        | <b>Path</b>                                                                       |             |
| rfExamples                         | /opt/Cadence/IC5141USR6/tools/dfII/samples/artist/                                |             |
| hmslih                             | /opt/Cadence/IC5141USR6/tools/dfII/samples/artist/                                |             |
| pllLib                             | /opt/Cadence/IC5141USR6/tools/dfII/samples/artist/                                |             |
| pllMLib                            | /opt/Cadence/IC5141USR6/tools/dfII/samples/artist/                                |             |
| passiveLib                         | /opt/Cadence/IC5141USR6/tools/dfII/samples/artist/                                |             |
| ex1                                | /home/simchi/Desktop/env180/ex1                                                   |             |
| ex2                                | /home/simchi/Desktop/env180/ex2                                                   |             |
| ex3                                | /home/simchi/Desktop/env180/ex3                                                   |             |
| ex4                                | /home/simchi/Desktop/env180/ex4                                                   |             |
| avTech                             | /opt/Cadence/ASSURA410/tools/assura/etc/avtech/avT                                |             |
|                                    |                                                                                   |             |
|                                    |                                                                                   |             |
|                                    |                                                                                   |             |
|                                    | To add a new library definition, type the name in the Library column and the path |             |

دقت نمایید، کتابخانه های جدیدی که تعریف می کنید، نام و آدرس آن ها در فایل lib.cds اضافه می شوند.